#### *HANACARA V.2.0 SOFTWARE* **PENUNJANG DALAM PENULISAN AKSARA JAWA<sup>1</sup>**

#### **Venny Indria Ekowati Jurusan Pendidikan Bahasa Daerah FBS UNY venny@uny.ac.id**

Salah satu *software* yang dikembangkan oleh Dinas Kebudayaan Provinsi DIY adalah *Software Hanacaraka. Software* ini mulai dikembangkan pada tahun 2005 dengan nama *Hanacaraka V.1.0.*  Menu-menu program Hanacaraka V 1.0 di antaranya yaitu *Konversi Latin-Jawa, Konversi Jawa-Latin, Pengenalan Aksara, Soal-Soal Latihan, Konfigurasi, Edit Soal,* lan *Bantuan.* Berikut ini adalah contoh tampilan menu pada program *Hanacaraka V.1.0.*

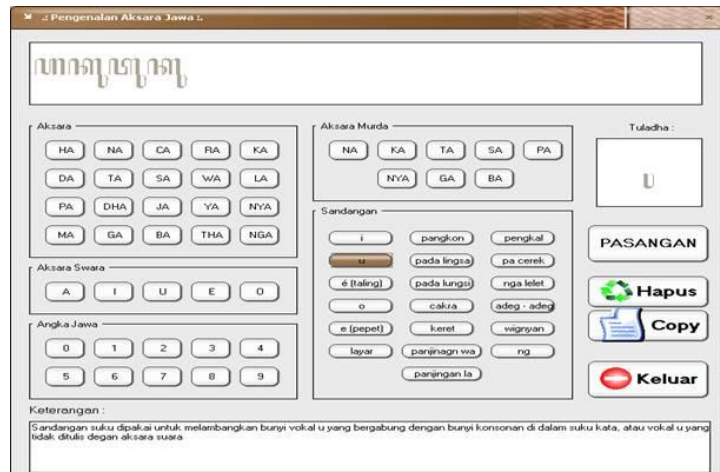

Saat ini yang terbaru adalah program *Hanacaraka V.2.* Program ini merupakan penyempurnaan *Hanacaraka V.1.* Program terbaru ini ditambah dengan aplikasi-aplikasi baru yang disempurnakan, tersedia dalam tiga bahasa yaitu Inggris, Indonesia, dan Jawa, serta program yang memungkinkan pengguna untuk latihan mandiri dalam membaca dan menulis aksara Jawa. Program *Hanacaraka V.2.0*  mempunyai keunggulan sebagai berikut:

- 1. Dapat digunakan untuk menulis aksara Jawa dengan menggunakan font khusus di dalam komputer.
- 2. Mampu mengalih aksara secara otomatis dari aksara Jawa ke aksara Latin dan sebaliknya,

l

3. Mampu mengalih aksara secara manual (satu per satu), dan dapat pula mengalihaksara satu *file*  sekaligus,

<sup>1</sup> Disampaikan dalam PPM Pelatihan Aksara Jawa dan Pendirian *Hanacaraka Centre* sebagai Revitalisasi Fungsi Aksara Jawa kerjasama FBS UNY dan Dinas Dikpora DIY. Dilaksanakan di Dikpora DIY, Senin 28 Oktober 2013.

- 4. Dapat digunakan untuk membuat latihan soal kemampuan membaca dan menulis aksara Jawa secara interaktif. Latihan soal ini dapat dibuat sendiri oleh guru dan disesuaikan dengan materi pembelajaran.
- 5. Dapat digunakan dalam tiga bahasa yaitu bahasa Jawa, Indonesia, dan Inggris.

#### **CARA MENGINSTALL PROGRAM:**

- 1. CD Instalasi *Program Hanacaraka V (Versi)2.0* dimasukkan CD-ROOM
- 2. Ditunggu sampai instalasi otomatis berjalan
- 3. Jika instalasi otomatis tidak bisa berjalan, dapat juga dibuka dengan cara manual, yaiku dengan meng-klik ganda pada file *setup.exe* yang ada dalam CD
- 4. Ditunggu sampai program selesai terinstal
- 5. File readme.txt sebagai file yang membantu proses instalasi

Jika proses instalasi selesai, akan tampak tampilan sebagai berikut:

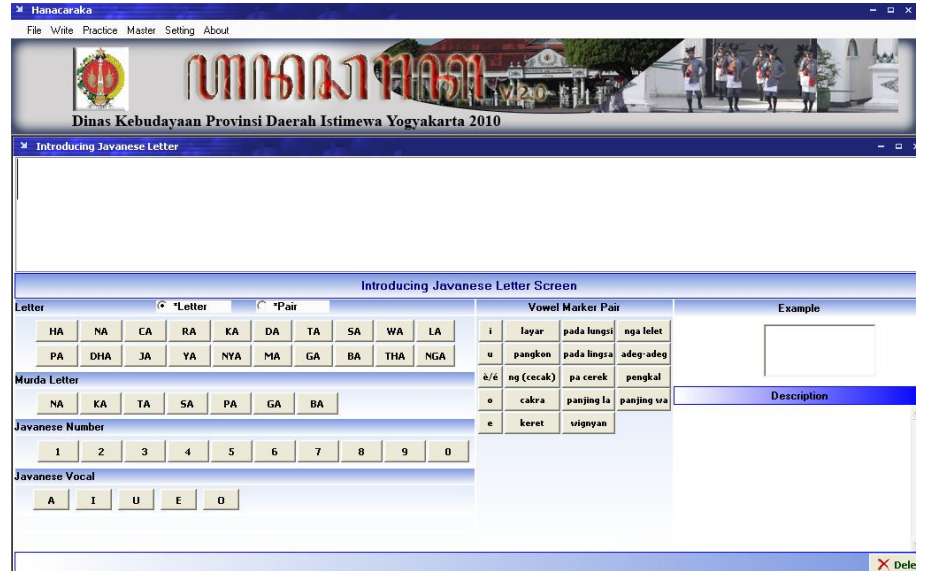

#### **MENU DALAM** *HANACARAKA V.2.0*

#### **1. File**

Berisi perintah untuk keluar dari program *Hanacara* (Ctrl+Alt+X).

#### **2. Nulis**

Berisi menu untuk mengalihaksarakan aksara Jawa dalam aksara Latin

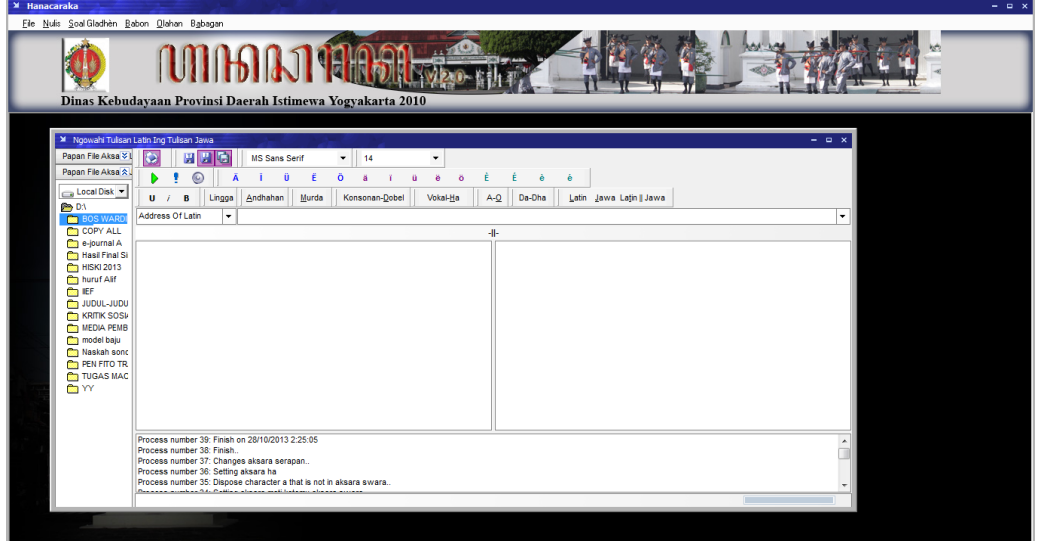

Cara mengalih aksarakan yaitu:

a. Ketik kata, kalimat, maupun paragraf yang akan dialih aksarakan dalam kolom sebelah kiri. Dikarenakan sistem ejaan aksara Jawa dengan aksara Latin berbeda, maka diperlukan penyesuaian agar hasil alih aksara sesuai dengan yang diharapkan. Misalnya untuk menuliskan *sandhangan taling* maka aksara Latin yang akan diganti aksara Jawa, harus ditulis dengan tanda-tanda diaklitik. Cara menuliskannya, dengan cara meng-klik bagian atas kanan tampilan program. Misalnya untuk menulis kata *golek* "mencari', akan menjadi *golѐk.* Sehingga dalam program akan tertulis seperti dalam gambar di bawah ini.

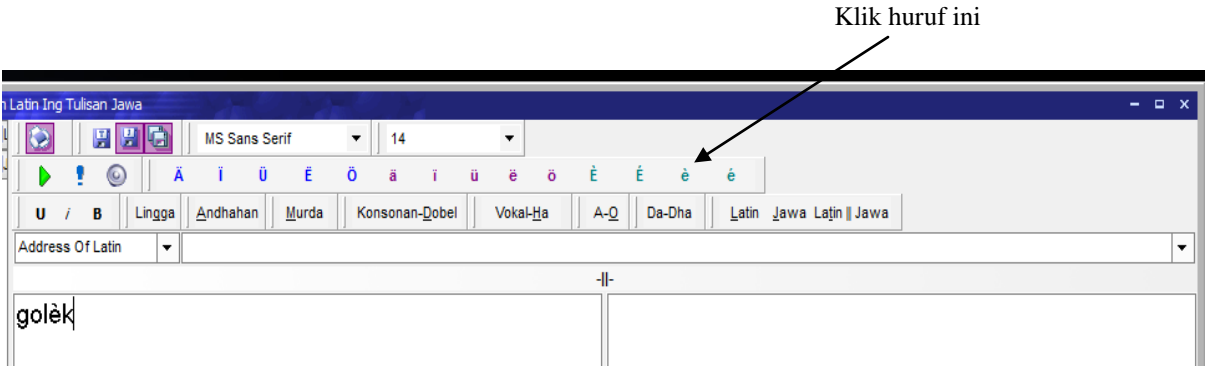

 Klik tulisan ini MS Sans Serif 망면  $\ddot{\phantom{1}}$  $\odot$ Ü ä ű ë ö È É è é ь ٠  $\bar{\mathbf{U}}$ B Lingga Andhahan  $Murda$ Konsonan-Dobel Vokal- $\underline{H}$ a  $A-Q$ Da-Dha Latin Jawa Latin || Jawa Address Of Latin ⊋ 4 <del>๚ํ๚</del>๚๛๚๚๛๚๚ Sri Sultan HamengKubuwana

Jika akan menuliskan aksara murda, maka harus diklik terlebih dahulu tulisan *murda,* baru kemudian dituliskan hurufnya seperti dalam gambar di bawah ini:

Demikian juga jika akan menuliskan aksara swara, ma maka harus diklik terlebih dahulu tulisan *murda,* baru kemudian dituliskan hurufnya seperti dalam gambar di bawah ini:

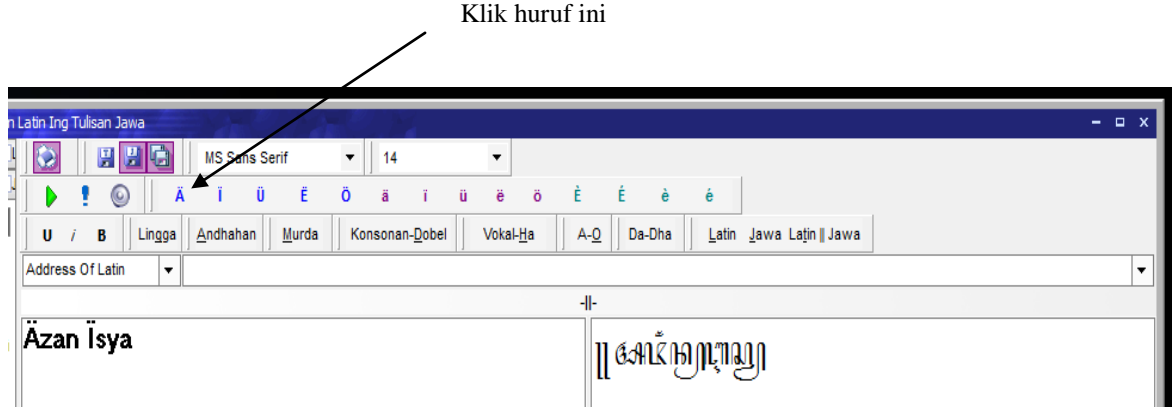

b. Jika tulisan Latin sudah disesuaikan dengan ejaan dalam aksara Jawa, maka tinggal di klik tanda panah hijau yang terdapat di kiri atas tampilan. Tanda ini berfungsi untuk memberikan perintah konversi aksara Latin dalam aksara Jawa.

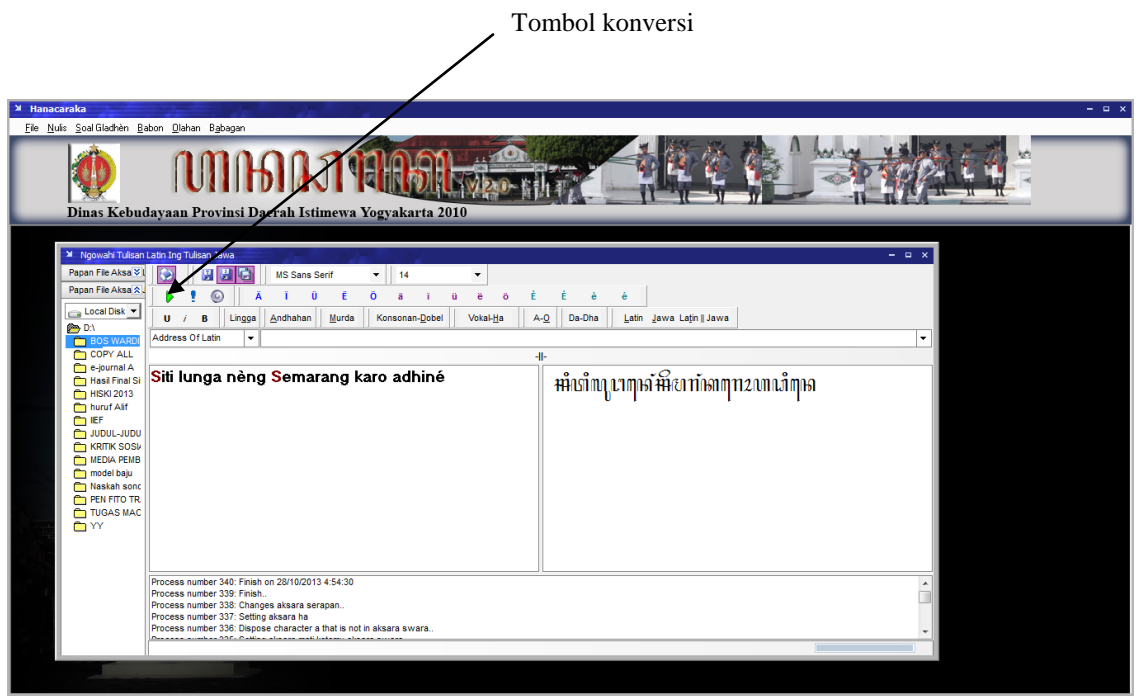

Selain submenu *nulis,* dalam menu ini juga terdapat submenu *nepungake aksara.* Menu ini memuat tampilan semua aksara dalam aksara Jawa beserta *pasangan* dan *sandhangan*-nya. Pada menu ini, dapat dilihat bentuk-bentuk aksara Jawa sebagai perkenalan, terutama untuk pembelajar awal. Tampilan submenu *nepungake aksara* dapat dilihat di bawah ini:

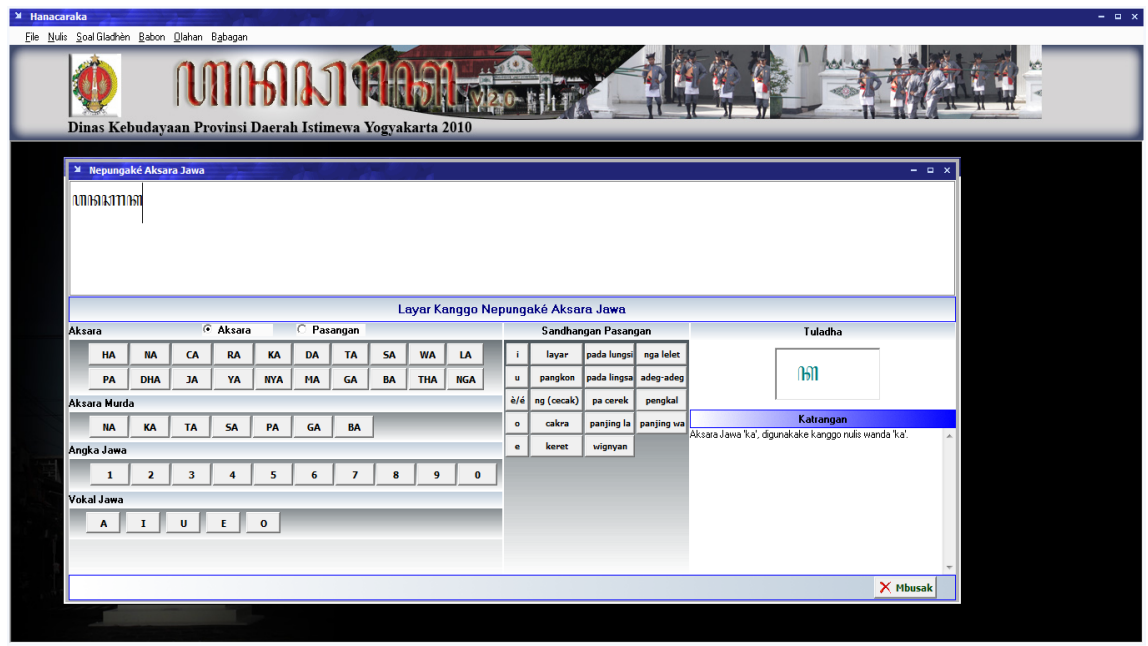

#### venny@uny.ac.id

#### **3. Soal Gladhen**

Menu ini berisi submenu *Soal Gladhen* dan *Aturan Soal Gladhen.* Submenu *Soal Gladhen* berisi soalsoal latihan dalam tiga tingkatan yaitu tataran *dhasar* 'dasar', *madya* 'tengah', dan *dhuwur* 'tinggi'. Semakin tinggi tingkatan, maka semakin kompleks variasi soal yang disajikan. Menu ini dapat dipakai sebagai latihan untuk membaca aksara Jawa. Latihan ini juga cukup praktis, karena jawaban akan langsung dikoreksi dan dinilai secara otomatis, sehingga dapat digunakan sebagai sarana latihan mandiri. Selain sub menu *Soal Gladhen,* terdapat pula submenu *Aturan Soal Gladhen.* Sub menu ini mengatur jumlah soal dan panjang waktu yang digunakan untuk mengerjakan *Soal Gladhen* dalam setiap tataran.

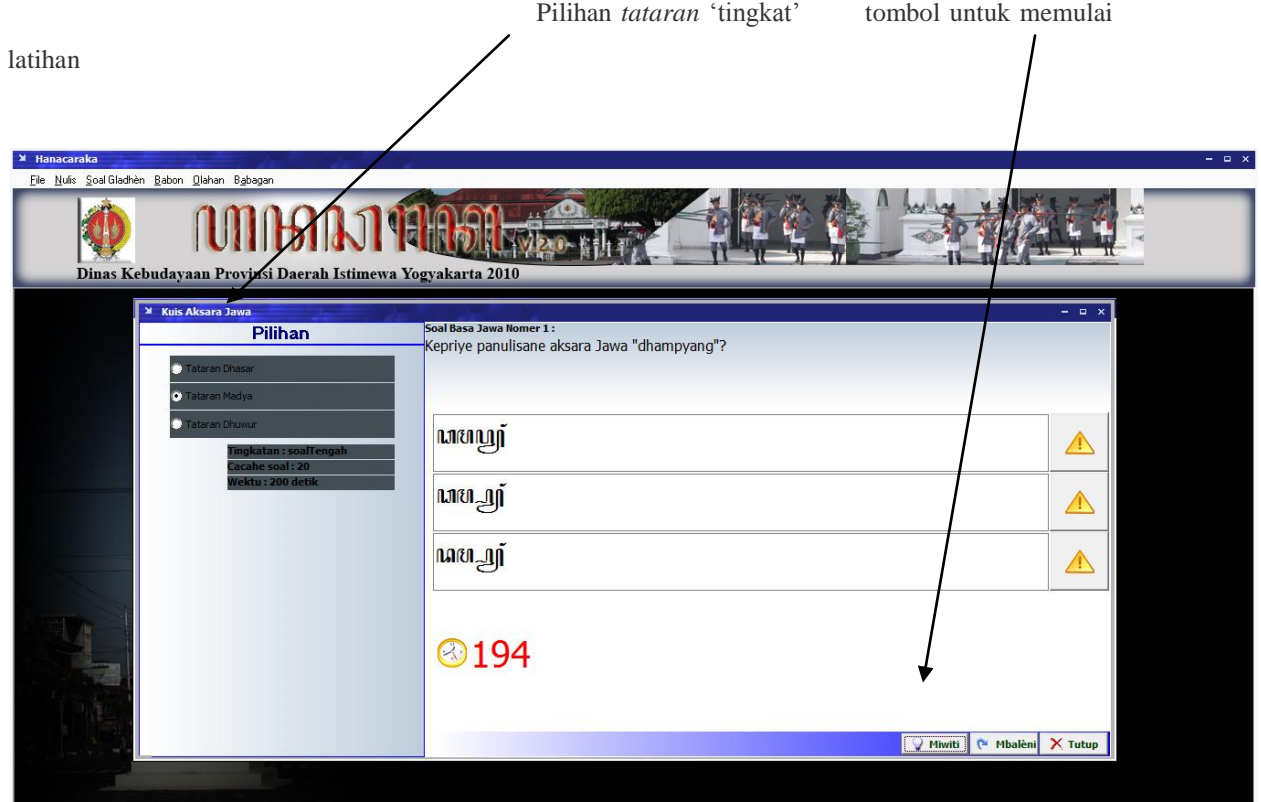

#### **4. Babon**

Submenu penting dalam menu *babon* 'induk' adalah submenu *Ngrekam Soal Gladhen.* Submenu ini berisi bank soal dalam setiap tataran dalam submenu *Gladhen.* Pengguna dapat membuat soal sendiri dengan pengaturan tingkatan dan waktu yang disesuaikan dengan kebutuhan. Submenu ini biasanya digunakan oleh guru untuk mengukur kompetensi siswa dalam membaca aksara Jawa.

#### **5. Olahan**

Submenu penting dalam menu *Olahan* adalah penggantian bahasa. Bahasa yang tersedia dalam program ini adalah bahasa Jawa, Inggris, dan Indonesia.

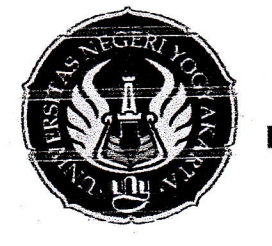

 $\bigcap$ 

## KEMENTERIAN PENDIDIKAN DAN KEBUDAYAAN UNIVERSITAS NEGERI YOGYAKARTA LEMBAGA PENELITIAN DAN PENGABDIAN KEPADA MASYARAKAT

Alamat : Kampus Karangmalang Yogyakarta 55281 Telepon: (0274) 550839 Fax. (0274) 518617 e-mail: lppmuny@gmail.com

### SURAT PENUGASAN/IZIN

2 5 007 2013

Nomor: 1022<sub>9</sub>/UN.34.21/TU/2013

Ketua Lembaga Penelitian dan Pengabdian kepada Masyarakat Universitas Negeri Yogyakarta, dengan ini menugaskan/mengizinkan:

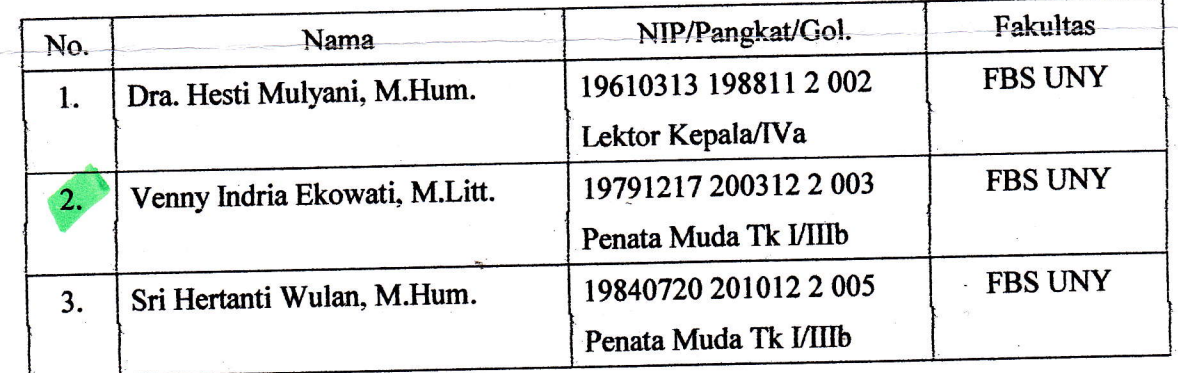

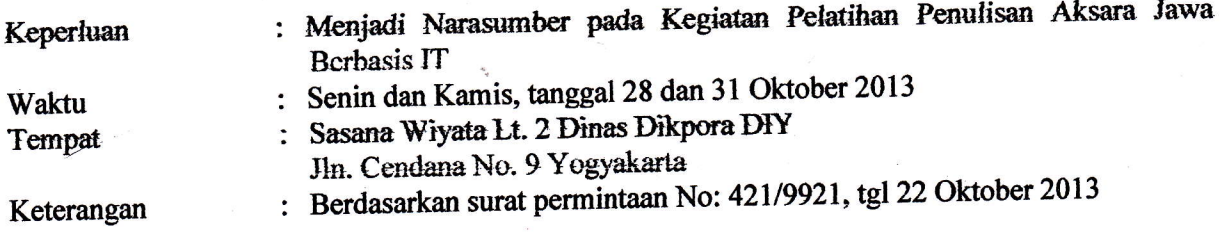

Demikian surat penugasan ini dibuat untuk dapat dipergunakan sebagaimana mestinya, dan apabila telah selesai, dimohon agar segera melaporkan kepada Ketua LPPM UNY.

Yogyakarta, Ketua, Prof. Dr. Anik Ghufron NIP 19624111 198803 1 001<sub>9</sub>

TEMBIJSAN Yth. 1. Dekan FBS 2. Yang bersangkutan Universitas Negeri Yogyakarta

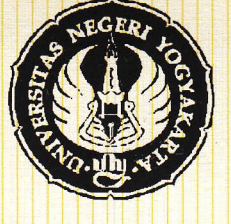

KEMENTERIAN PENDIDIKAN DAN KEBUDAYAAN UNIVERSITAS NEGERI YOGYAKARTA FAKULTAS BAHASA DAN SENI

# SERTIFIKAT

Nomor: 925 / UN34. 12/ PP/ 2013

Diberikan Kepada.

Wenny Ondria Ekowati, N. Ritt.

**Sebagai Narasumber** 

dalam kegiatan PelatihanAksara Jawa dan Pendirian Hanacaraka Centre sebagai Revitalisasi Fungsi Aksara Jawa dalam rangka Program Pengabdian pada Masyarakat kerjasama FBS UNY dengan Dinas Dikpora Provinsi DIY Tanggal28,31 Oktober dan 2 November 2013

Dekan,

7

Prof. Dr. Zamzani, M. Pd. NIP 195505051980111001

Hesti Mulyani, M.Hum. NrP 19610313 19881 12002

Mengetahui, Kepala Dinas Dikpora Provinsi DIY

 $\overline{\Lambda}$  $\sqrt{\mu}$ 

Drs. R. Kadarmanta Baskara Aji NrP 196302251990031010